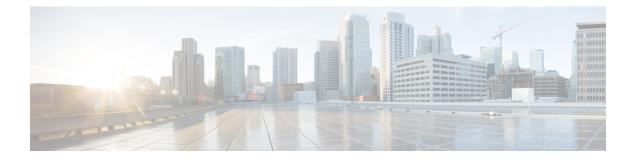

# **Image Management**

- About Image Management, on page 1
- Downloading Images from Cisco.com, on page 2
- Downloading a FXOS Software Image to the Firepower 4100/9300 chassis, on page 2
- Verifying the Integrity of an Image, on page 4
- Upgrading the FXOS Platform Bundle, on page 5
- Downloading a Logical Device Software Image to the Firepower 4100/9300 chassis, on page 6
- Updating the Image Version for a Logical Device, on page 8
- Firmware Upgrade, on page 10

## **About Image Management**

The Firepower 4100/9300 chassis uses two basic types of images:

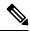

Note

All images are digitally signed and validated through Secure Boot. Don't modify the image in any way or you receive a validation error.

- Platform Bundle—The platform bundle is a collection of multiple independent images that operate on the Supervisor and security module/engine. The platform bundle is a FXOS software package.
- Application—Application images are the software images you want to deploy on the security module/engine of the Firepower 4100/9300 chassis. Application images are delivered as Cisco Secure Package files (CSP) and are stored on the supervisor until deployed to a security module/engine as part of logical device creation or in preparation for later logical device creation. You can have multiple different versions of the same application image type stored on the Supervisor.

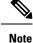

- If you are upgrading both the Platform Bundle image and one or more Application images, you must upgrade the Platform Bundle first.
- If you're installing an ASA application in the device, you can delete the images of the existing application threat defense and vice versa. When you try to delete all the threat defense images, at least one image deletion will be denied with an error message Invalid operation as no default threat defense/ASA APP will be left. Please select a new default threat defense app. In order to delete all the threat defense images, you must leave the default image alone and delete the rest of the images and then finally delete the default image.

## **Downloading Images from Cisco.com**

Download FXOS and application images from Cisco.com so you can upload them to the chassis.

#### Before you begin

You must have a Cisco.com account.

#### Procedure

Step 1Using a web browser, navigate to http://www.cisco.com/go/firepower9300-software or http://www.cisco.com/<br/>go/firepower4100-software.The software download page for the Firepower 4100/9300 chassis is opened in the browser.

**Step 2** Find and then download the appropriate software image to your local computer.

# Downloading a FXOS Software Image to the Firepower 4100/9300 chassis

You can use FTP, HTTP/HTTPS, SCP, SFTP, or TFTP to copy the FXOS software image to the Firepower 4100/9300 chassis.

#### Before you begin

Collect the following information that you will need to import a configuration file:

- IP address and authentication credentials for the server from which you are copying the image
- Fully qualified name of the FXOS image file

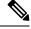

Note

Starting with FXOS 2.8.1 the HTTP/HTTPS are supported for firmware and application image downloads.

#### Procedure

**Step 1** Enter firmware mode:

Firepower-chassis # scope firmware

**Step 2** Download the FXOS software image:

Firepower-chassis /firmware # download image URL

Specify the URL for the file being imported using one of the following syntax:

- ftp://username@hostname/path/image\_name
- http://username@hostname/path/image\_name
- https://username@hostname/path/image\_name
- scp://username@hostname/path/image\_name
- sftp://username@hostname/path/image\_name
- tftp://hostname:port-num/path/image\_name
- **usbA**://hostname:port-num/path/image\_name

**Step 3** To monitor the download process:

Firepower-chassis /firmware # show package image\_name detail

#### Example

The following example copies an image using the SCP protocol:

```
Firepower-chassis # scope firmware
Firepower-chassis /firmware # download image
scp://user@192.168.1.1/images/fxos-fxos-k9.2.14.1.94.SPA
Firepower-chassis /firmware # show package fxos-k9.2.14.1.94.SPA detail
Download task:
    File Name: fxos-k9.2.14.1.94.SPA
    Protocol: scp
    Server: 192.168.1.1
    Userid:
    Path:
    Downloaded Image Size (KB): 510304
    State: Downloading
    Current Task: downloading image fxos-k9.2.14.1.94.SPA from
192.168.1.1(FSM-STAGE:sam:dme:FirmwareDownloaderDownload:Local)
```

The following example copies an image using the HTTP/HTTPS protocol:

```
Firepower-chassis # scope firmware
Firepower-chassis /firmware # download image
https://user@192.168.1.1/images/fxos-k9.1.1.1.119.SPA
Firepower-chassis /firmware # show download task
```

Download task:

```
File Name Protocol Server Port Userid State
_____
                         __ ____
fxos-k9.2.14.1.94.SPA
   Https 192.168.1.1 0 Downloaded
fxos-k9.2.14.1.94.SPA
   Http sjc-ssp-artifac
                        0 Downloaded
_____
Firepower-chassis /firmware # show package fxos-k9.2.14.1.94.SPA detail
Download task:
   File Name: fxos-k9.1.1.1.119.SPA
   Protocol: https
   Server: 192.168.1.1
   Userid:
  Path:
   Downloaded Image Size (KB): 510304
   State: Downloading
   Current Task: downloading image fxos-k9.2.14.1.94.SPA from
192.168.1.1 (FSM-STAGE:sam:dme:FirmwareDownloaderDownload:Local)
```

## Verifying the Integrity of an Image

The integrity of the image is automatically verified when a new image is added to the Firepower 4100/9300 chassis. If needed, you can use the following procedure to manually verify the integrity of an image.

#### Procedure

| Step 1<br>Step 2 | Connect to the FXOS CLI (see Accessing the FXOS CLI).<br>Enter firmware mode:<br>Firepower-chassis# scope firmware |  |  |
|------------------|----------------------------------------------------------------------------------------------------|--|--|
|                  |                                                                                                    |  |  |
| Step 3           | List images:                                                                                                    |  |  |
|                  | Firepower-chassis /firmware # show package                                                                         |  |  |
| Step 4           | Verify the image:                                                                                                  |  |  |
|                  | Firepower-chassis /firmware # verify platform-pack version version_number                                          |  |  |
|                  | version_number is the version number of the FXOS platform bundle you are verifyingfor example, 1.1(2.51).          |  |  |
| Step 5           | The system will warn you that verification could take several minutes.                                             |  |  |
|                  | Enter yes to confirm that you want to proceed with verification.                                                   |  |  |
| Step 6           | To check the status of the image verification:                                                                     |  |  |
|                  | Firepower-chassis /firmware # show validate-task                                                                   |  |  |

## **Upgrading the FXOS Platform Bundle**

#### Before you begin

Download the platform bundle software image from Cisco.com (see Downloading Images from Cisco.com, on page 2) and then download that image to the Firepower 4100/9300 chassis (see Downloading a Logical Device Software Image to the Firepower 4100/9300 chassis, on page 6).

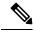

#### Note

te The upgrade process typically takes between 20 and 30 minutes.

If you are upgrading a Firepower 9300 or 4100 Series security appliance that is running a standalone logical device or if you are upgrading a Firepower 9300 security appliance that is running an intra-chassis cluster, traffic will not traverse through the device while it is upgrading.

If you are upgrading Firepower 9300 or 4100 Series security appliance that is part of an inter-chassis cluster, traffic will not traverse through the device being upgraded while it is upgrading. However, the other devices in the cluster will continue to pass traffic.

#### Procedure

|                      | Connect to the FXOS CLI (see Accessing the FXOS CLI).                                                                                                    |  |
|----------------------|----------------------------------------------------------------------------------------------------|--|
| Enter firmware mode: |                                                                                                    |  |
|                      | Firepower-chassis# scope firmware                                                                                                    |  |
|                      | Enter auto-install mode:                                                                                                    |  |
|                      | Firepower-chassis /firmware # scope auto-install                                                                                                    |  |
|                      | Install the FXOS platform bundle:                                                                                                    |  |
|                      | Firepower-chassis /firmware/auto-install # install platform platform-vers version_number                                                                                                    |  |
|                      | version_number is the version number of the FXOS platform bundle you are installingfor example, 1.1(2.5                                                                                                    |  |
|                      | The system will first verify the software package that you want to install. It will inform you of any incompatibility between currently installed applications and the specified FXOS platform software packa It will also warn you that any existing sessions will be terminated and that the system will need to be reboo as part of the upgrade. |  |
|                      | Enter <b>yes</b> to confirm that you want to proceed with verification.                                                                                                    |  |
|                      | Enter yes to confirm that you want to proceed with installation, or enter no to cancel the installation.                                                                                                    |  |
|                      | The FXOS unpacks the bundle and upgrades/reloads the components.                                                                                                    |  |
|                      | To monitor the upgrade process:                                                                                                    |  |
|                      | a) Enter scope firmware.                                                                                                    |  |
|                      | b) Enter scope auto-install.                                                                                                    |  |

c) Enter show fsm status expand.

# Downloading a Logical Device Software Image to the Firepower 4100/9300 chassis

You can use FTP, HTTP/HTTPS, SCP, SFTP, or TFTP to copy the logical device software image to the Firepower 4100/9300 chassis.

#### Before you begin

Collect the following information that you will need to import a configuration file:

- IP address and authentication credentials for the server from which you are copying the image
- Fully qualified name of the software image file

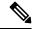

Note FXOS 2.8.1 and later versions support HTTP/HTTPS protocols for firmware and application image downloads.

#### Procedure

| Step 1 | Enter Security Services mode:                            |                                                                   |  |  |
|--------|----------------------------------------------------------|-------------------------------------------------------------------|--|--|
|        | Firepower-cha                                            | assis # scope ssa                                                 |  |  |
| Step 2 | Enter Application Software mode:                         |                                                                   |  |  |
|        | Firepower-chassis /ssa # scope app-software              |                                                                   |  |  |
| Step 3 | Download the logical device software image:              |                                                                   |  |  |
|        | Firepower-chassis /ssa/app-software # download image URL |                                                                   |  |  |
|        | Specify the U                                            | RL for the file being imported using one of the following syntax: |  |  |
|        | • ftp://user                                             | ame@hostname/path                                                 |  |  |
|        | http://username@hostname/path                            |                                                                   |  |  |
|        | https://username@hostname/path                           |                                                                   |  |  |
|        | • scp://use                                              | rname@hostname/path                                               |  |  |
|        | • sftp://use                                             | ername@hostname/path                                              |  |  |
|        | • tftp://hostname:port-num/path                          |                                                                   |  |  |
|        | Note                                                     | Do not use tftpdnld to install the image as it throws error.      |  |  |
|        |                                                          |                                                                   |  |  |

**Step 4** To monitor the download process:

Firepower-chassis /ssa/app-software # show download-task

**Step 5** To view the downloaded applications:

Firepower-chassis /ssa/app-software # up

Firepower-chassis /ssa # show app

**Step 6** To view details for a specific application:

Firepower-chassis /ssa # scope app application\_type image\_version

Firepower-chassis /ssa/app # show expand

#### Example

The following example copies an image using the SCP protocol:

Firepower-chassis # scope ssa Firepower-chassis /ssa # scope app-software Firepower-chassis /ssa/app-software # download image scp://user@192.168.1.1/images/cisco-asa.9.4.1.65.csp Firepower-chassis /ssa/app-software # show download-task Downloads for Application Software: Protocol Server File Name Userid State cisco-asa.9.4.1.65.csp Scp 192.168.1.1 user Downloaded Firepower-chassis /ssa/app-software # up Firepower-chassis /ssa # show app Application: Version Description Author Deploy Type CSP Type Is Default App Name \_\_\_\_\_ \_\_\_\_ Native Application No Native Application Yes 9.4.1.41 N/A asa 9.4.1.65 N/A asa Firepower-chassis /ssa # scope app asa 9.4.1.65 Firepower-chassis /ssa/app # show expand Application: Name: asa Version: 9.4.1.65 Description: N/A Author: Deploy Type: Native CSP Type: Application Is Default App: Yes App Attribute Key for the Application: App Attribute Key Description ----- ----cluster-role This is the role of the blade in the cluster mgmt-ip This is the IP for the management interface This is the management IPL for this applicat This is the management URL for this application mgmt-url

Net Mgmt Bootstrap Key for the Application:

Bootstrap Key Key Data Type Is the Key Secret Description \_\_\_\_\_ PASSWORD String Yes The admin user password. Port Requirement for the Application: Port Type: Data Max Ports: 120 Min Ports: 1 Port Type: Mgmt Max Ports: 1 Min Ports: 1 Mgmt Port Sub Type for the Application: Management Sub Type ------Default Port Type: Cluster Max Ports: 1 Min Ports: 0 Firepower-chassis /ssa/app #

### Updating the Image Version for a Logical Device

Use this procedure to upgrade the ASA application image to a new version, or set the threat defense application image to a new startup version that will be used in a disaster recovery scenario.

When you change the startup version on a threat defense logical device using chassis manager or the FXOS CLI, the application does not immediately upgrade to the new version. The logical device startup version is the version that threat defense reinstalls to in a disaster recovery scenario. After initial creation of a threat defense logical device, you do not upgrade the threat defense logical device using chassis manager or the FXOS CLI. To upgrade a threat defense logical device, you must use management center. See the System Release Notes for more information: http://www.cisco.com/c/en/us/support/security/defense-center/products-release-notes-list.html.

Also, note that any updates to the threat defense logical device will not be reflected on the **Logical Devices** > **Edit** and **System** > **Updates** pages in chassis manager. On these pages, the version shown indicates the software version (CSP image) that was used to create the threat defense logical device.

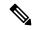

Note

When you set the startup version for threat defense, startup version of the application gets updated. Hence, you must manually reinstall the application or reinitialize the blade to apply the selected version. This procedure is not the equivalent of upgrading or downgrading the threat defense software, rather a complete reinstallation (reimage). Therefore, the application gets deleted and the existing configuration gets lost.

When you change the startup version on an ASA logical device, the ASA upgrades to that version and all configuration is restored. Use the following workflows to change the ASA startup version, depending on your configuration:

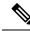

**Note** When you set the startup version for ASA, the application gets automatically restarted. This procedure is the equivalent of upgrading or downgrading the ASA software (existing configuration gets preserved).

ASA High Availability -

- 1. Change the logical device image version(s) on the standby unit.
- 2. Make the standby unit active.
- 3. Change the application version(s) on the other unit.

ASA Inter-Chassis Cluster -

- 1. Change the startup version on the data unit.
- 2. Make the data unit the control unit.
- 3. Change the startup version on the original control unit (now data).

#### Before you begin

Download the application image you want to use for the logical device from Cisco.com (see Downloading Images from Cisco.com, on page 2) and then download that image to the Firepower 4100/9300 chassis (see Downloading a Logical Device Software Image to the Firepower 4100/9300 chassis, on page 6).

If you are upgrading both the Platform Bundle image and one or more Application images, you must upgrade the Platform Bundle first.

#### Procedure

**Step 1** Enter Security Services mode:

Firepower-chassis # scope ssa

**Step 2** Set the scope to the security module you are updating:

Firepower-chassis /ssa # scope slot slot\_number

**Step 3** Set the scope to the application you are updating:

Firepower-chassis /ssa/slot # scope app-instance *app\_template* 

**Step 4** Set the Startup version:

Firepower-chassis /ssa/slot/app-instance # set startup-version version\_number

If you are setting the application startup version on a threat defense logical device, the following warning message appears:

13254: Warning: FXOS upgrades are not supported for threat defense. The specified version will be used only if threat defense needs to be reinstalled.

#### Example:

```
firepower /ssa/slot/app-instance # set startup-version 6.2.2.81
13254: Warning: FXOS upgrades are not supported for ftd. The specified version will be
used only if ftd needs to be reinstalled.
```

**Step 5** Commit the configuration:

#### commit-buffer

Commits the transaction to the system configuration. The application image is updated and the application restarts.

#### Example

The following example updates the software image for an ASA running on security module 1. Notice that you can use the **show** command to view the update status.

```
Firepower-chassis# scope ssa
Firepower-chassis /ssa # scope slot 1
Firepower-chassis /ssa/slot # scope app-instance asa
Firepower-chassis /ssa/slot/app-instance # set startup-version 9.4.1.65
Firepower-chassis /ssa/slot/app-instance* # show configuration pending
enter app-instance asa
+
   set startup-version 9.4.1.65
exit
Firepower-chassis /ssa/slot/app-instance* # commit-buffer
Firepower-chassis /ssa/slot/app-instance # show
Application Instance:
   Application Name Admin State Operational State Running Version Startup Version
   Enabled Updating
                                         9.4.1.41 9.4.1.65
   asa
Firepower-chassis /ssa/slot/app-instance #
Firepower-chassis /ssa/slot/app-instance # show
Application Instance:
   Application Name Admin State Operational State Running Version Startup Version
     9.4.1.65 9.4.1.65
                Enabled Online
   asa
Firepower-chassis /ssa/slot/app-instance #
```

### **Firmware Upgrade**

For information about upgrading the firmware on your Firepower 4100/9300 chassis, see the *Cisco Firepower* 4100/9300 FXOS Firmware Upgrade Guide.